File: Microsoft Excel 2013 Quick Reference Guide Page 1 of 2 Revised: 3.1.2016

# **II. Creating a Spreadsheet**<br>**A.** Recommended steps when

- **A. Recommended steps when creating a spreadsheet:**
- 
- 1. Made a draft of your spreadsheet idea on paper.<br>2. Enter the data from your draft onto the actual spr
- 2. Enter the data from your draft onto the actual spreadsheet.<br>3. Format your data after entering onto the spreadsheet.
- 3. Format your data after entering onto the spreadsheet.<br>4. Calculate data by using mathematical formulas 4. Calculate data by using mathematical formulas.<br>5. Save the document.
- Save the document.

# **B. Spreadsheet Navigation**

The table to the right provides various methods to navigation around a<br>spreadsheet  $\cdots$   $\cdots$   $\cdots$   $\cdots$   $\cdots$   $\cdots$   $\cdots$   $\cdots$   $\cdots$   $\cdots$   $\cdots$ spreadsheet.  $-\cdot$  -  $-\cdot$  -  $-\cdot$  -  $-\cdot$  -  $-\cdot$  -  $-\cdot$  -  $-\cdot$  -  $-\cdot$ 

# **C. Adjust Colum Width**

Initially all columns have the same width on a spreadsheet. Often you will need to make columns wider or narrower.

- 1. Select the range of cells that needs to be adjusted.<br>2. On the **Home** ribbon in the **Cells** group, choose **Fo**
- 2. On the **Home** ribbon in the **Cells** group, choose **Format**, and the select the **AutoFit Column Width** option.

#### **D. Print**

Click on the **File** tab, and select the **Print** option. Preview your spreadsheet on the right-hand side of the File screen. If you are satisfied with the preview, click the **Print** button.

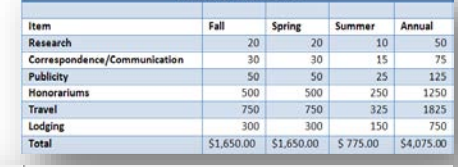

**Budget for Guest Speakers** 

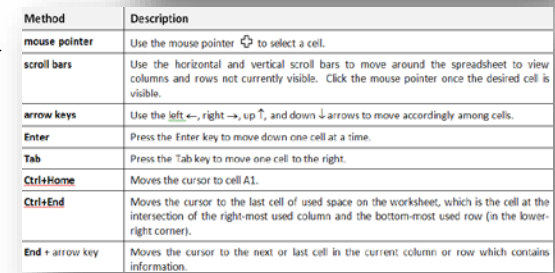

 $-1.15$ 

### **Microsoft Excel 2013 Quick Reference Guide**

The following instructions are quick references for spreadsheet features in Microsoft Excel. Topics include creating a spreadsheet, formulas, and charts.

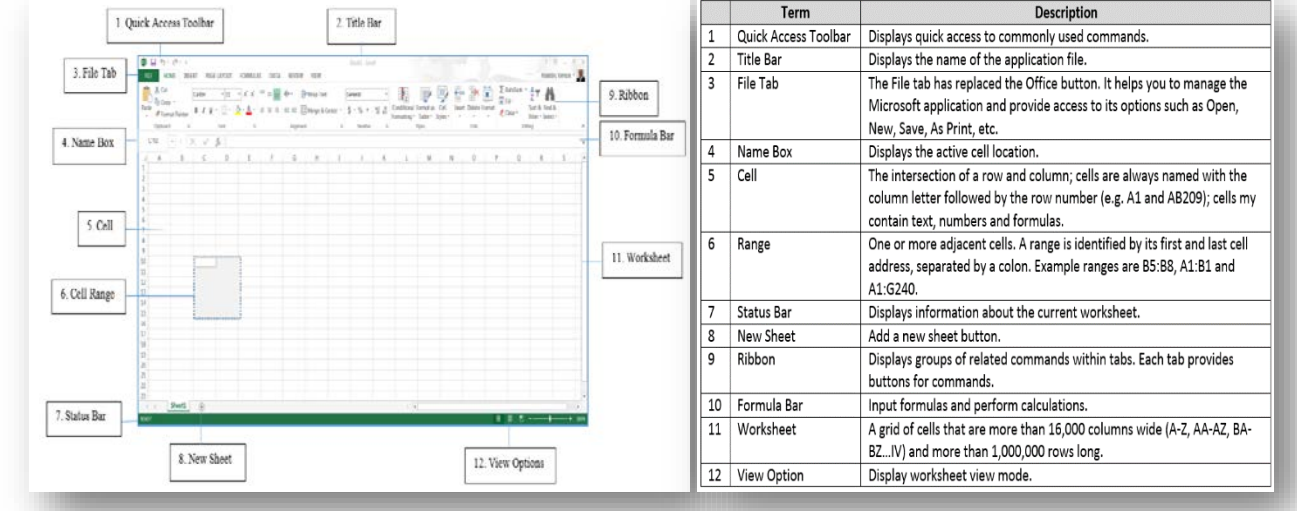

# **COMPUTING SERVICES AND SYSTEMS DEVELOPMENT**

**I. Window Features**

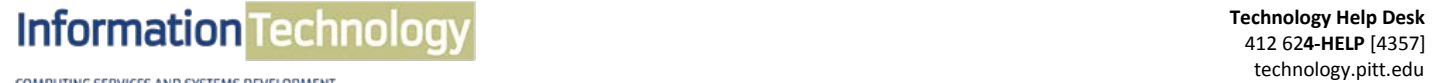

#### Information **Technology** / **11110111101011 ICCI III IOIOUS**

**TOMPUTING SERVICES AND SYSTEMS DEVELOPMENT** 

# **III. Create Basic Formulas**

### **A. AutoSum**

- 1. Move to the empty cell that will contain the formula.
- 2. Click on the **AutoSum**  $\Sigma$  button, located on the **Home** ribbon.
- 3. **Proofread** the formula that Excel provides; make sure the cell locations are correct.
- 4. Press the **Enter** key or click the **check** x **d** is mark on the formula bar.

#### **B. Insert functions**

The Insert Function menu helps you to creation formulas.

- 1. Click on the **Insert Function** button  $\frac{f}{x}$  or from the **AutoSum** drop-down arrow and select **More Functions** to display a list of over 200 functions available in Excel.
- 2. The **Insert Function** dialog box displays the function categories from the drop-down menu list.
- 3. The function names will appear in the **function name** box.
- 4. Once you select a category and a function name, click on the **OK** button.
- 5. The **Function Arguments** palette will appear.
- 6. Type any numbers, cell addresses, ranges, or any other parameters in the required boxes, and then click on the **OK** button to insert the completed formula in the spreadsheet.

### **IV. Create Chart**

- 1. Enter your data on spreadsheet.
- 2. Select the cell range that contains your data.
- 3. Select the **Insert** tab, then in the **Charts** group, click on the **Chart** button of your choose. The **chart sub-types** will appear which will provide you more chart options to select from.
- 4. After selecting your choice, click on the **OK** button.

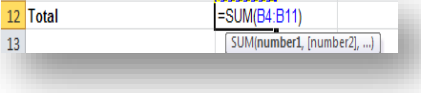

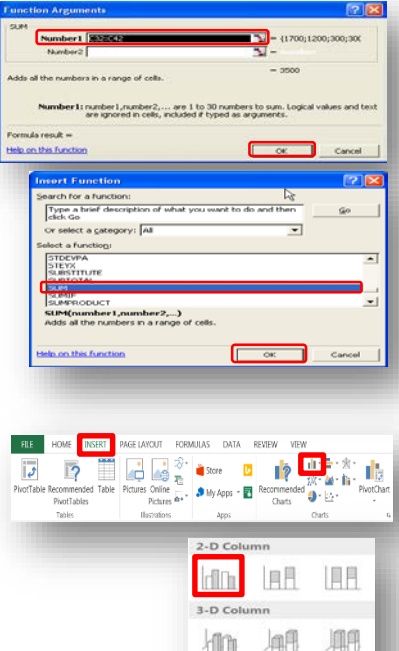

HM al More Colur

### **V. Page Setup**

Excel allows you to setup the page layout of your spreadsheet to be viewed on screen or printout. Click on the **Page Layout** ribbon, and then click on the **Page Setup** dialog box button to setup the best way to layout your data for your printout.

#### **A. Page tab**

Allows you to select the document to be Portrait or Landscape and increase or decrease the scaling percentage for desired font size.

#### **B. Margins tab**

Allows you to select horizontal and/or vertical centering for your document.

#### **C. Header/Footer tab**

Allows you to add information in the Header or Footer.

#### **D. Sheet tab**

Allows you to turn Gridlines on or off and control the order in which data is numbered and printed when it does not fit on one page.

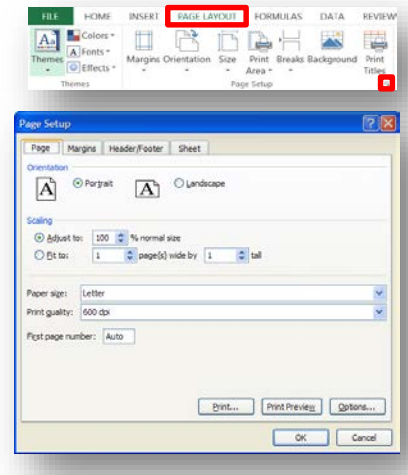

# **Get Help**

The Technology Help Desk at 412 62**4-HELP** [4357] is available 24 hours a day, seven days a week to answer your technology- related questions. Questions can also be submitted via the Web at **technology.pitt.edu**.